# Anwenderdokumentation Registrierung Bosch-iTWO-Portal Version 1

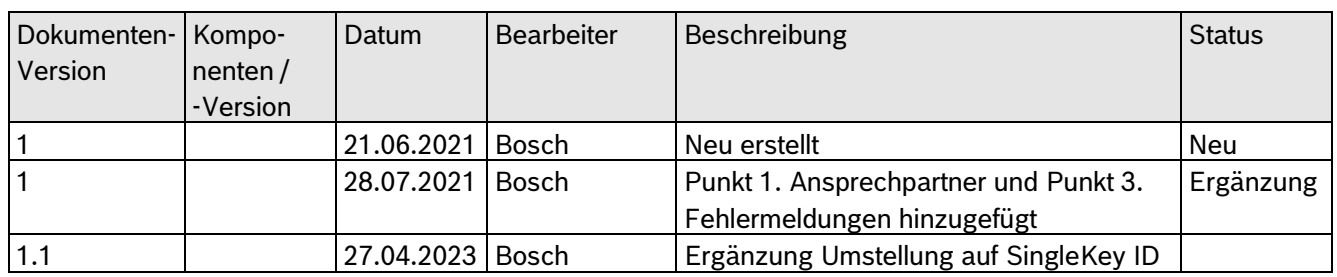

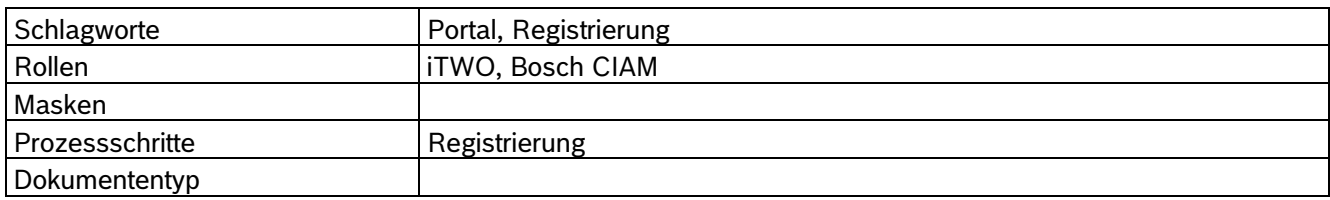

# *Allgemeine Informationen*

Dieses Handbuch ist nicht für doppelseitigen Druck geeignet.

 Das Handbuch wurde aus unterschiedlichen Programmversionen erstellt. Diese unterscheiden sich in den unterschiedlichen Hintergrundfarben, haben aber keine Auswirkung auf die Funktion.

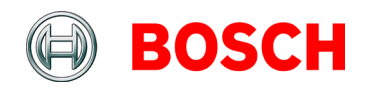

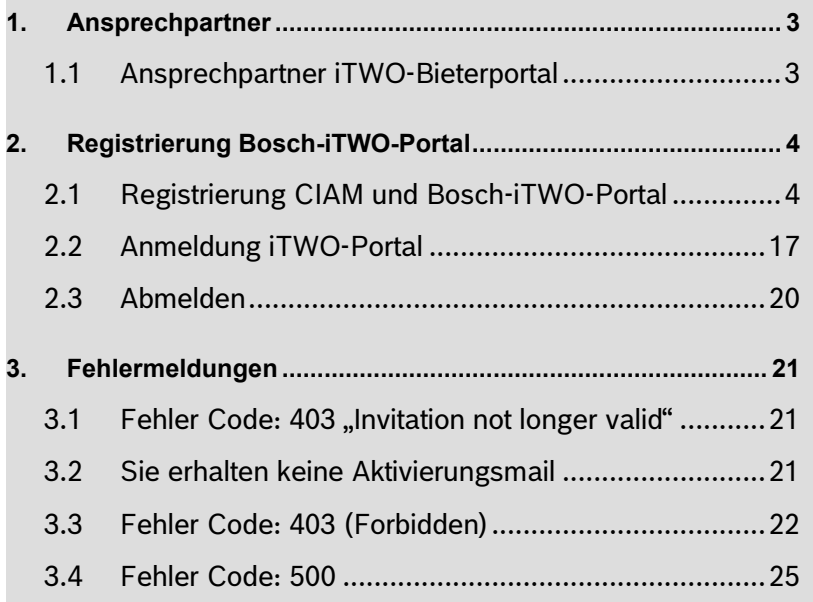

# <span id="page-2-0"></span>1. Ansprechpartner

# <span id="page-2-1"></span>**1.1 Ansprechpartner iTWO-Bieterportal**

# **Fehlermeldungen:**

Bei Fehlermeldungen senden Sie bitte einen Screenshot der Fehlermeldung an E-Mail [gr.purchasing@de.bosch.com.](mailto:gr.purchasing@de.bosch.com)

# **Telefonischer Kontakt:**

Tel. +49 (0)711 811-6997

# <span id="page-3-0"></span>2. Registrierung Bosch-iTWO-Portal

#### <span id="page-3-1"></span>**2.1 Registrierung CIAM und Bosch-iTWO-Portal**

Um sich erstmalig im Ausschreibungsportal iTWO anzumelden, gehen Sie bitte wie folgt vor:

Sie haben folgende E-Mail erhalten:

Bitte öffnen Sie den Link (dieser steht für die Erstanmeldung vierzehn Tage zur Verfügung, bevorzugte Browser für unsere Portal-Anwendung sind Google Chrome oder MS Edge).

Sollte Ihr Standard-Browser nicht Edge oder Chrome sein, können Sie die **Registrierung** auch komplett mit Ihrem Standard-Browser durchführen.

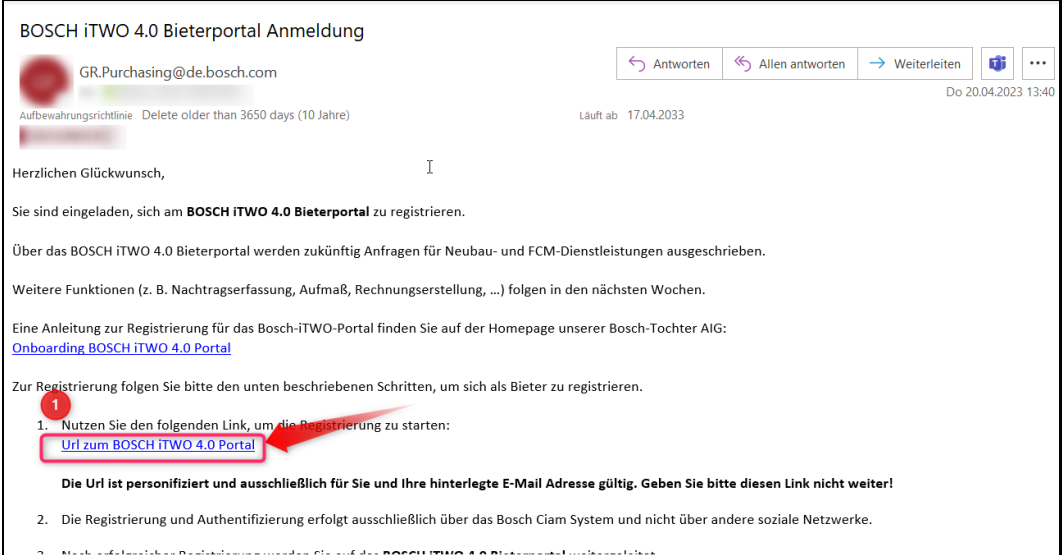

(1): Bitte klicken Sie auf den Link "Url zum Bosch iTWO 4.0 Portal"

Die folgende Ansicht wird geöffnet:

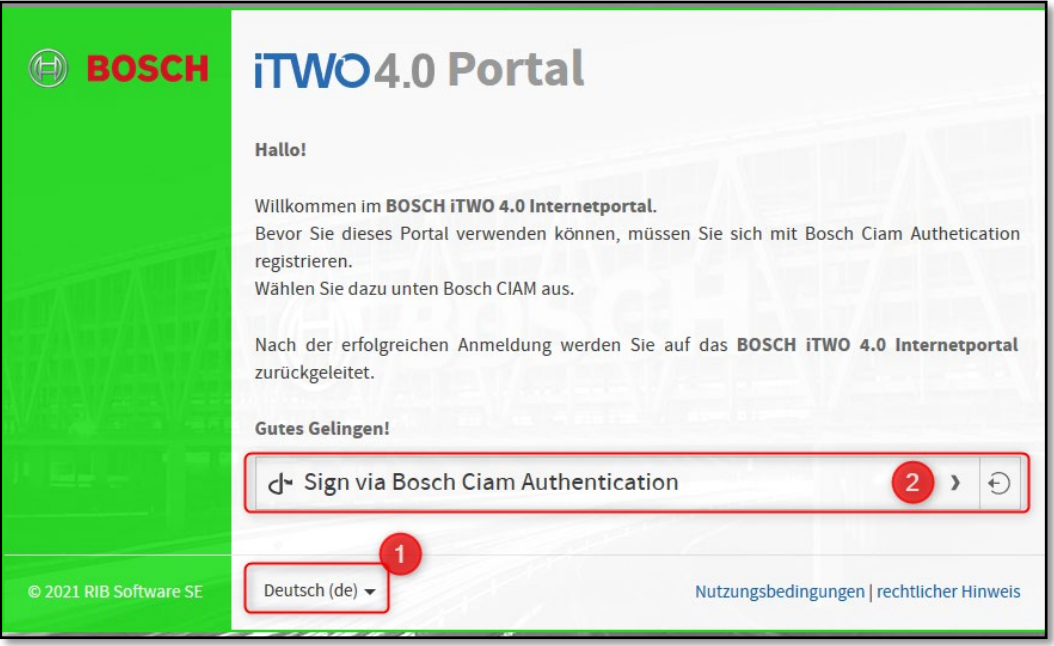

(1): Hier können Sie die Spracheinstellung individuell wählen.

(2): Klicken Sie auf "Sign via Bosch Ciam Authentication"

Die folgende Ansicht wird geöffnet:

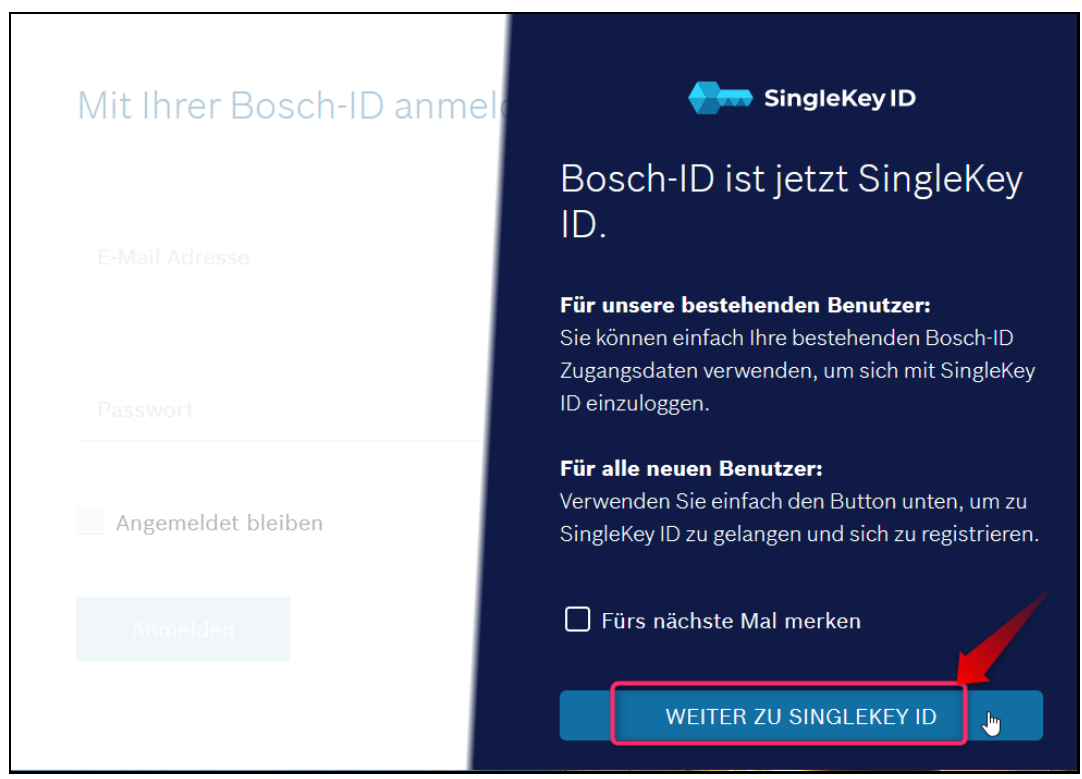

(1) Bitte klicken Sie auf den Button "Weiter zu Singlekey ID".

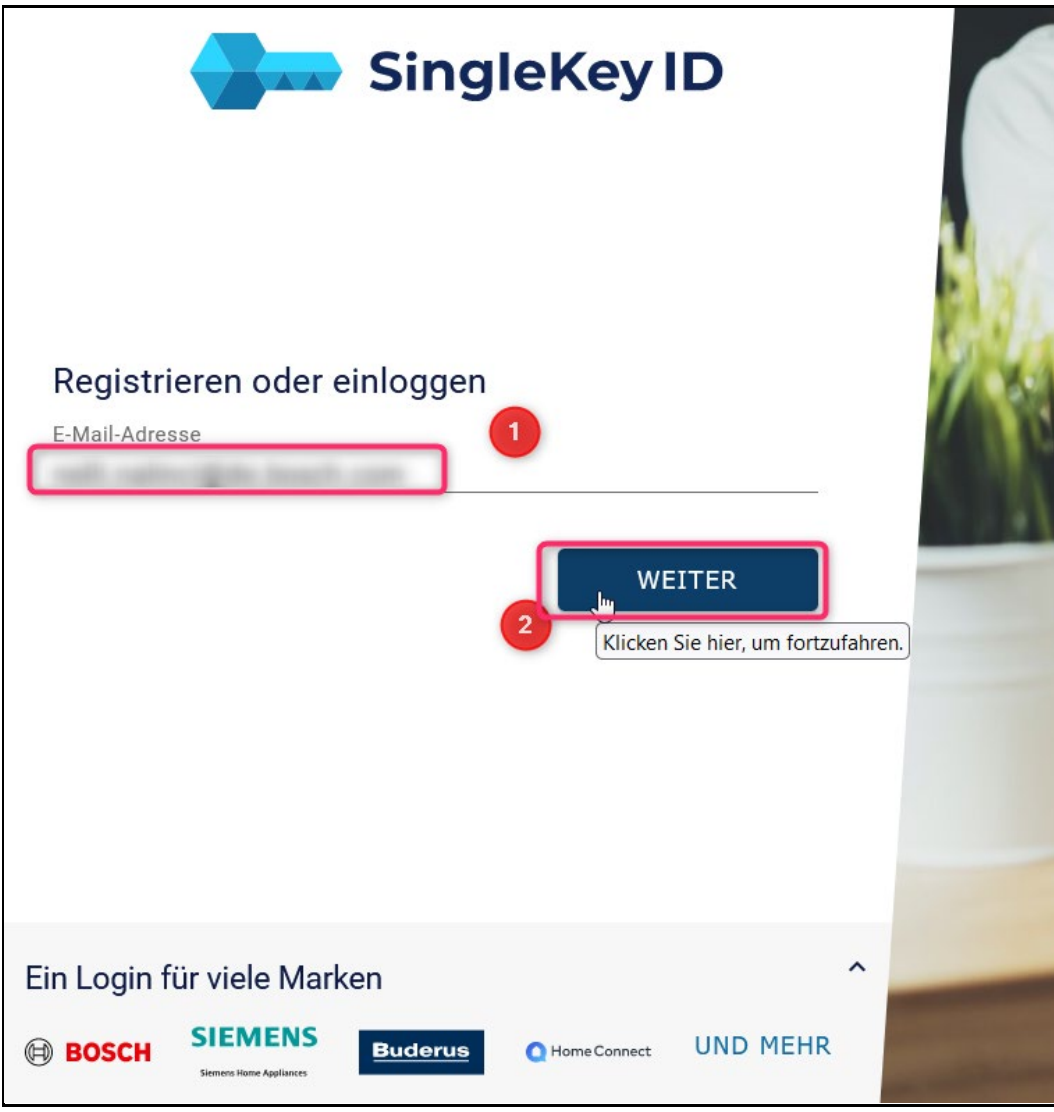

- (1) Bitte tragen Sie Ihre Benutzer-E-Mail-Adresse (Empfänger E-Mail-Adresse aus Registrierungs-E-Mail) ein.
- (2) Bitte klicken Sie anschließend auf "weiter".

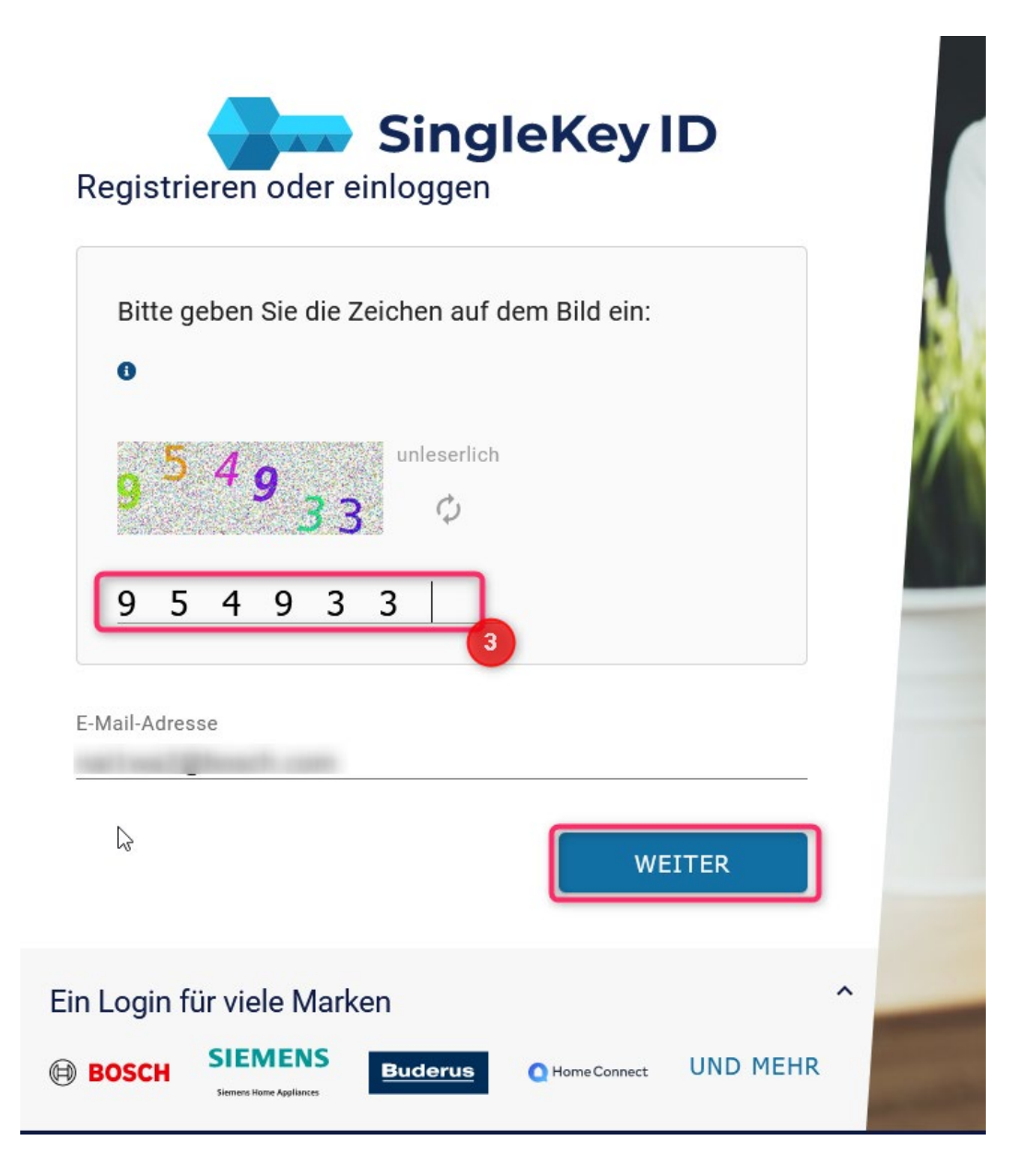

(3) Bitte Zeichen eingeben und auf "weiter" klicken.

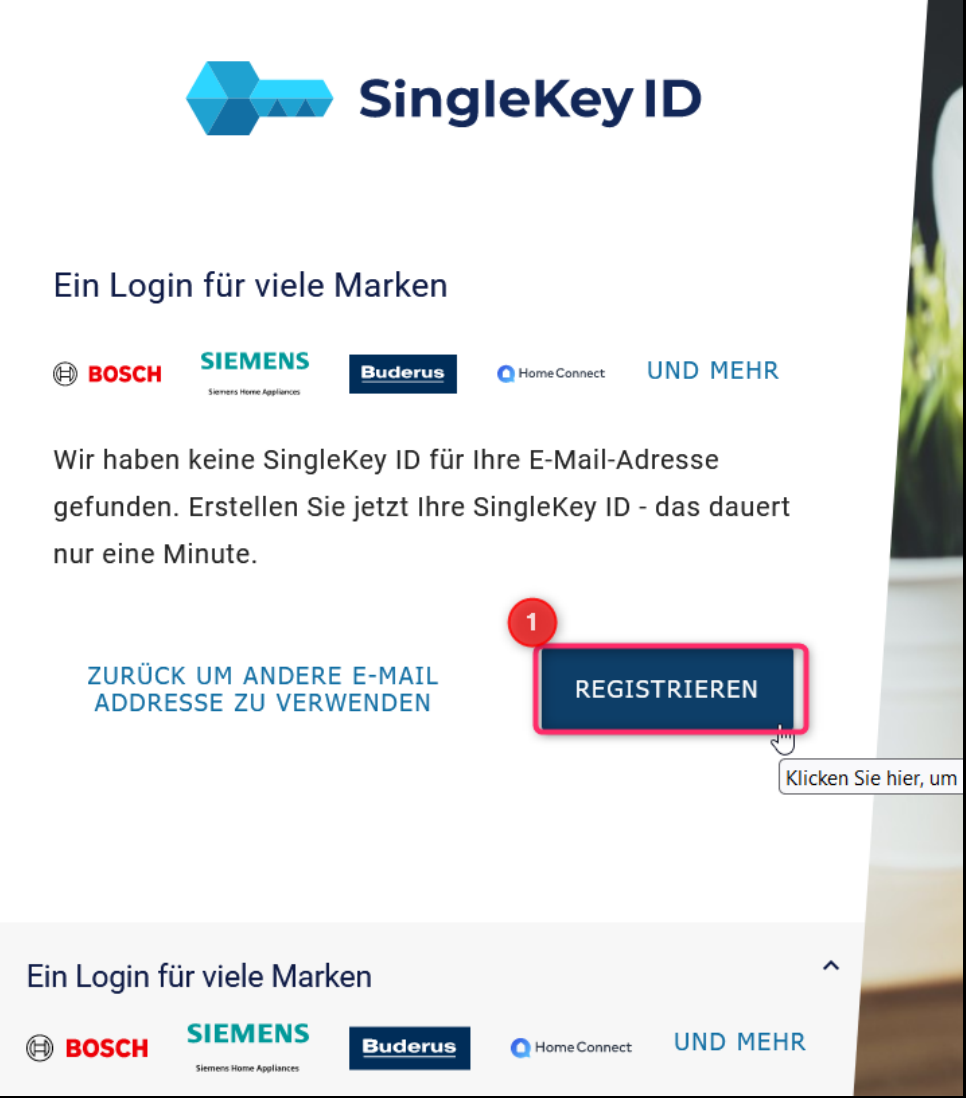

(1): Bitte wählen Sie den Button "Registrieren" aus, um sich erstmalig im Portal zu registrieren.

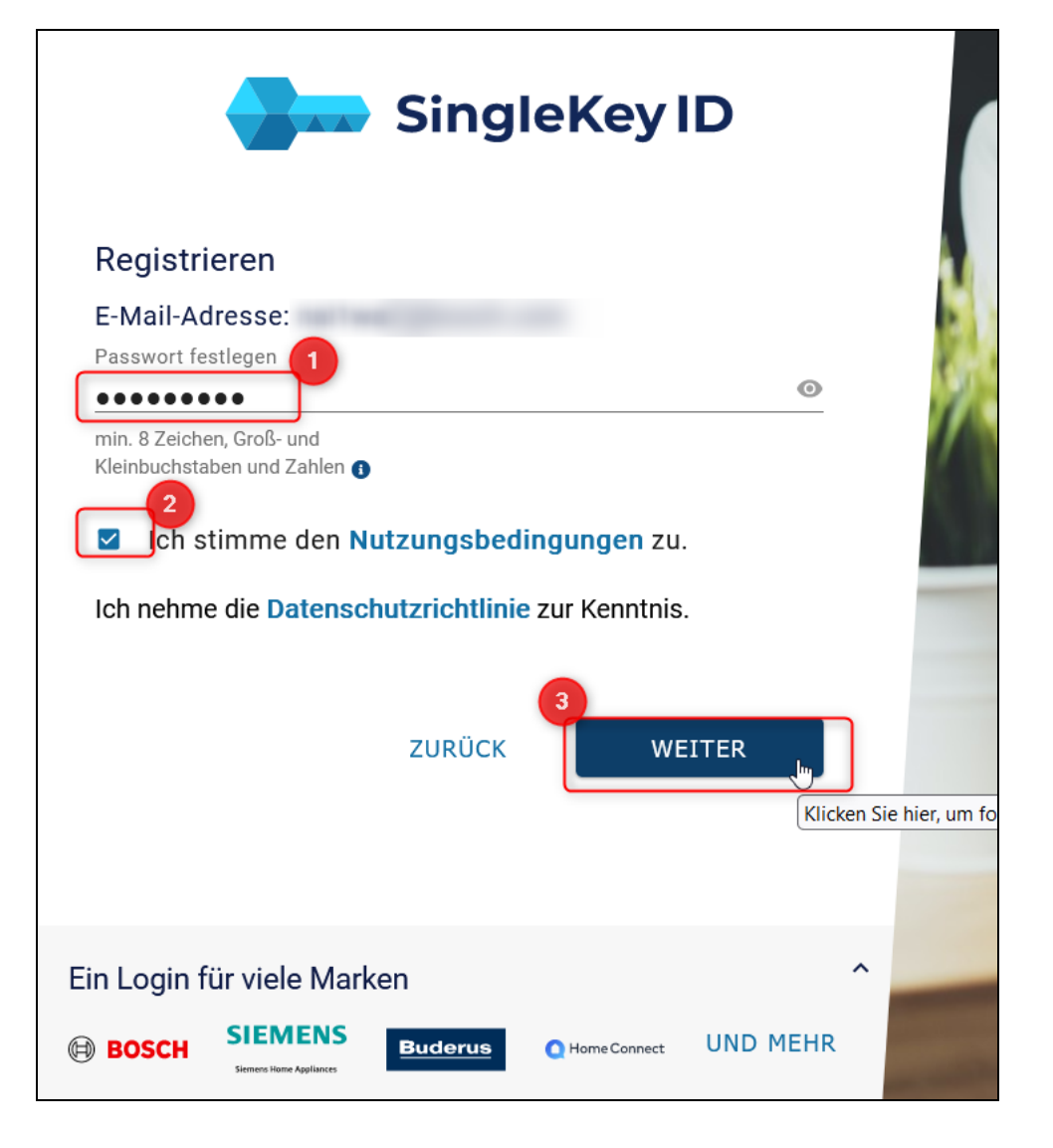

Bitte hinterlegen Sie die gewünschten Informationen:

(1): Bitte vergeben Sie ein Passwort, um das Portal zukünftig zu öffnen.

Das Passwort muss den folgenden Regelungen entsprechen:

- mindestens eine Zahl
- mindestens ein Sonderzeichen
- mindestens ein Großbuchstabe
- mindestens zehn Zeichen lang
- (2): Bitte stimmen Sie den Nutzungsbedingungen zu.
- (3): Bitte klicken Sie "Weiter" um die Registierung abzuschließen.

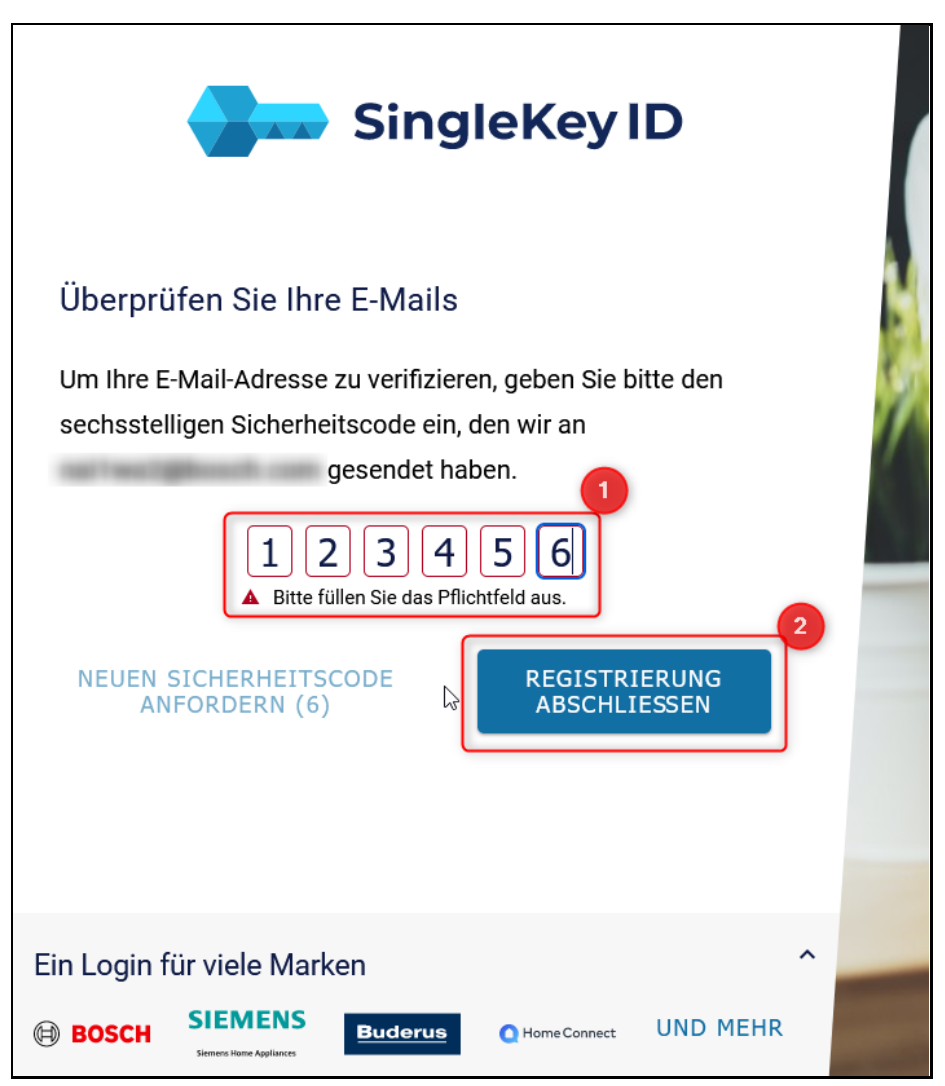

- (1) Bitte tragen Sie den sechsstelligen Sicherheitscode, den Sie per E-Mail erhalten haben, ein.
- (2) Klicken Sie auf Registrierung abschließen.

Sie erhalten den sechsstelligen Sicherheitscode per E-Mail:

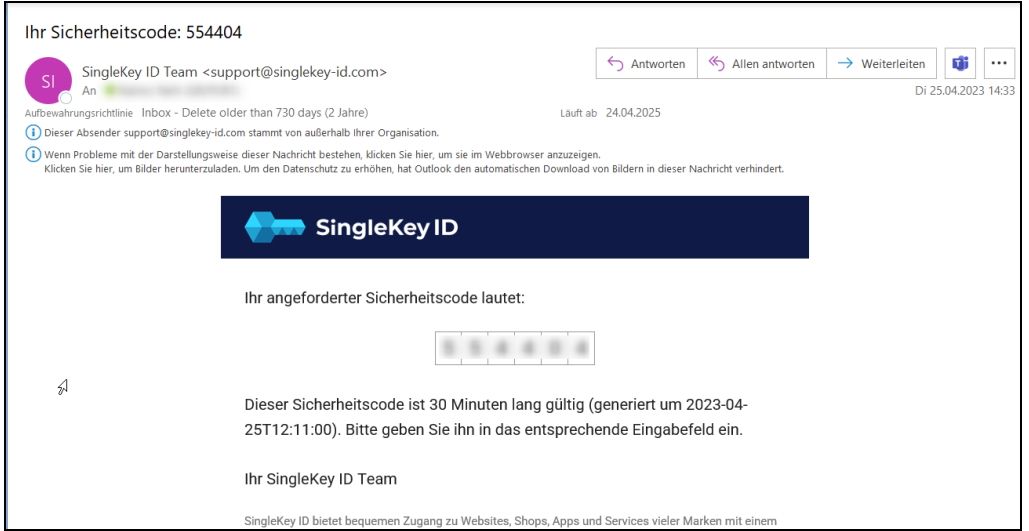

Ihre SingleKey ID Registrierung wurde erfolgreich abgeschlossen.

ł,

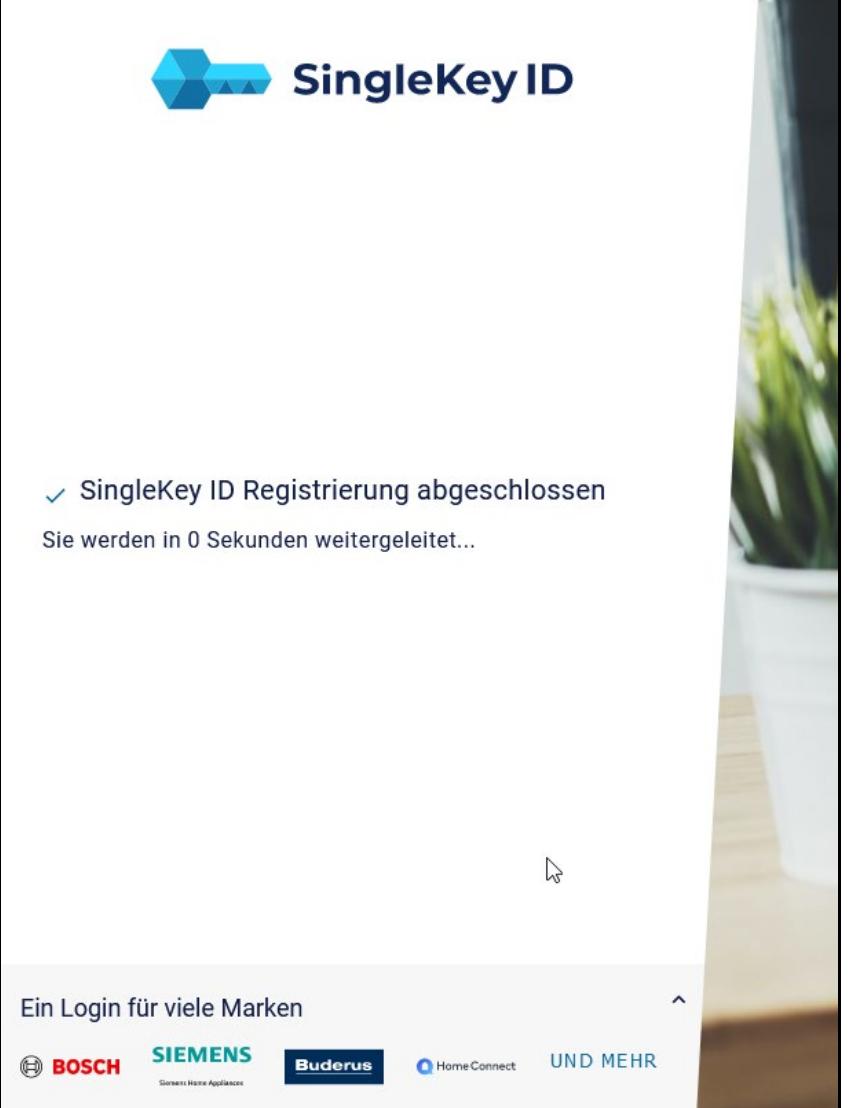

Im nächsten Schritt werden Sie zum iTWO Portal weitergeleitet, um die Einladung abschließen zu können:

Bitte prüfen Sie in dieser Ansicht die hinterlegten Registrierungsdaten. Sollten die Daten nicht stimmen, dann melden Sie dies bitte per E-Mail an [gr.purchasing@de.bosch.com](mailto:gr.purchasing@de.bosch.com)

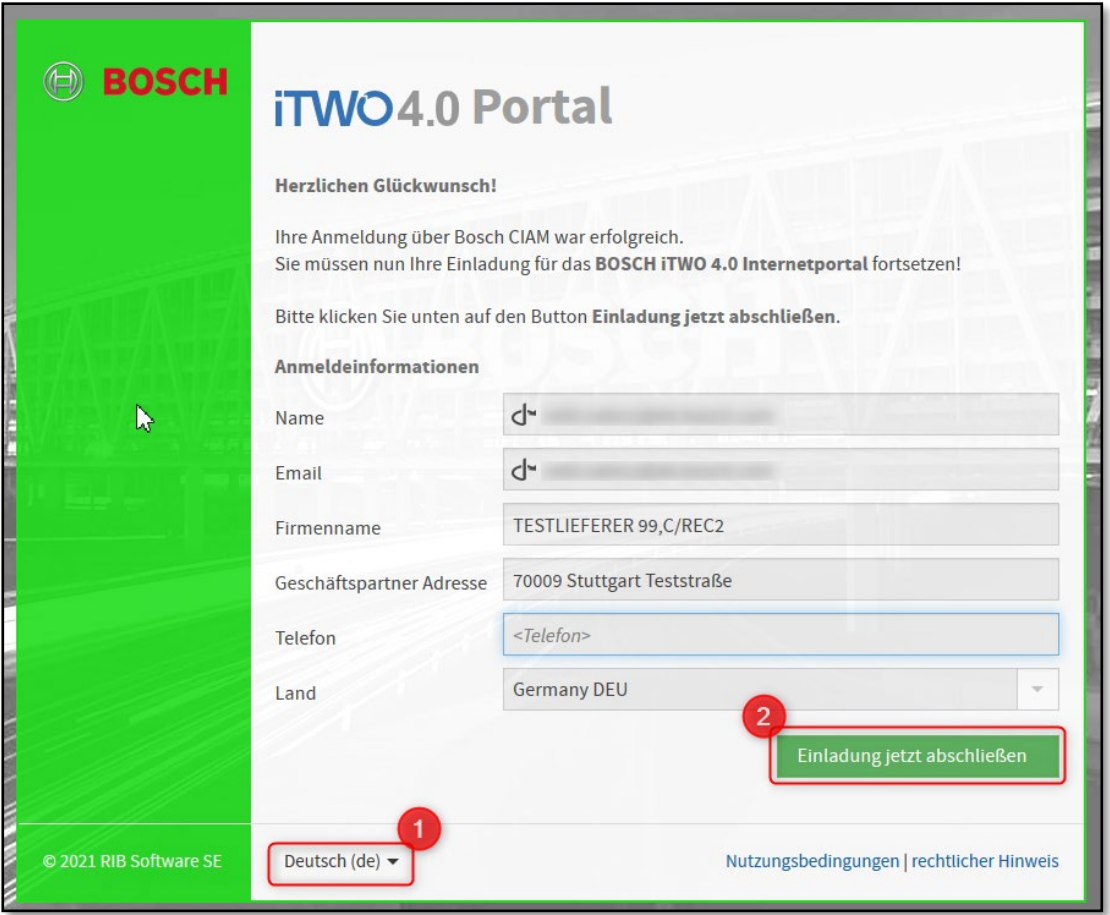

- (1): Bitte prüfen Sie die Spracheinstellung.
- (2): Bitte wählen Sie "Einladung jetzt abschließen".

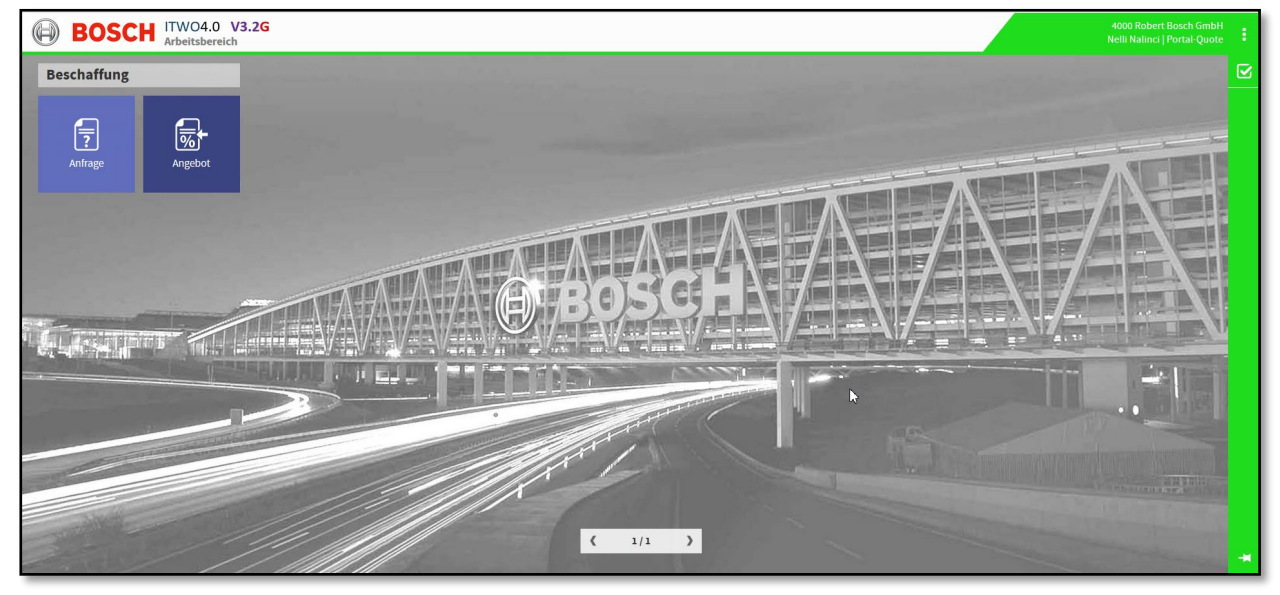

Der Ausschreibungsprozess wird in diesem Portal weitergeführt.

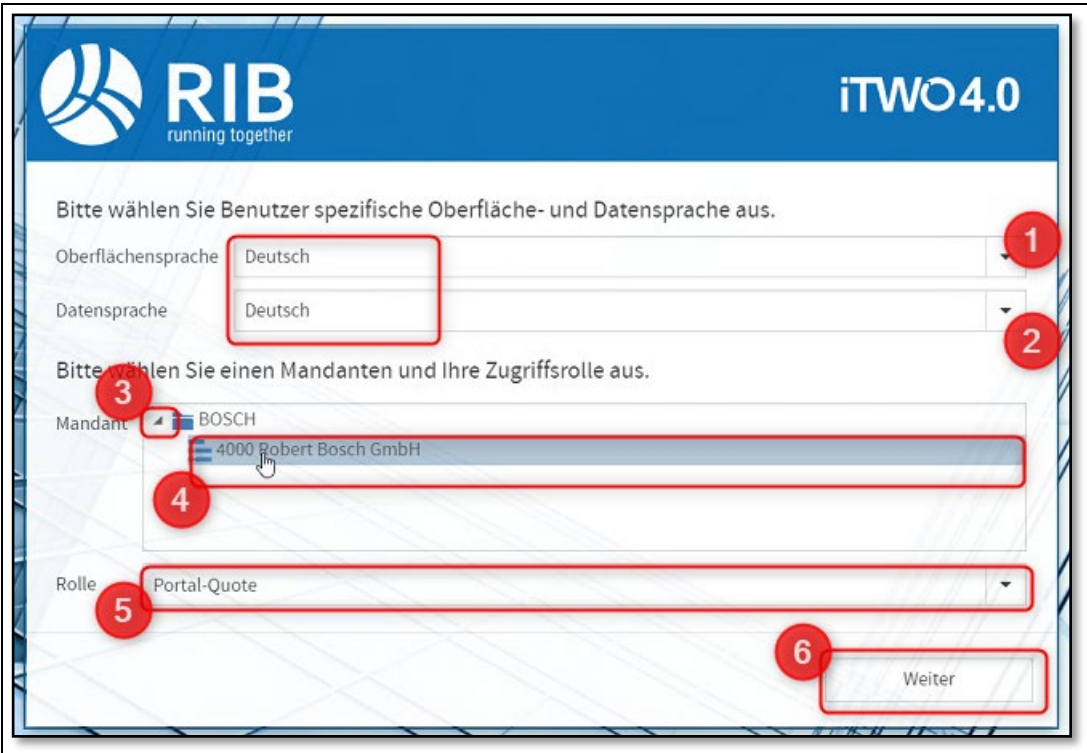

- (1 + 2) Bitte hinterlegen Sie Ihre Spracheinstellung.
- (3) Bitte klappen Sie den Ordner "Bosch" auf.
- (4) Bitte klicken Sie nun auf "4000 Robert Bosch GmbH".
- (5) Bitte prüfen Sie, ob die "Portal-Quote"-Rolle ausgewählt ist.
- (6) Bitte wählen Sie "Weiter".

Folgende Ansicht wird geöffnet:

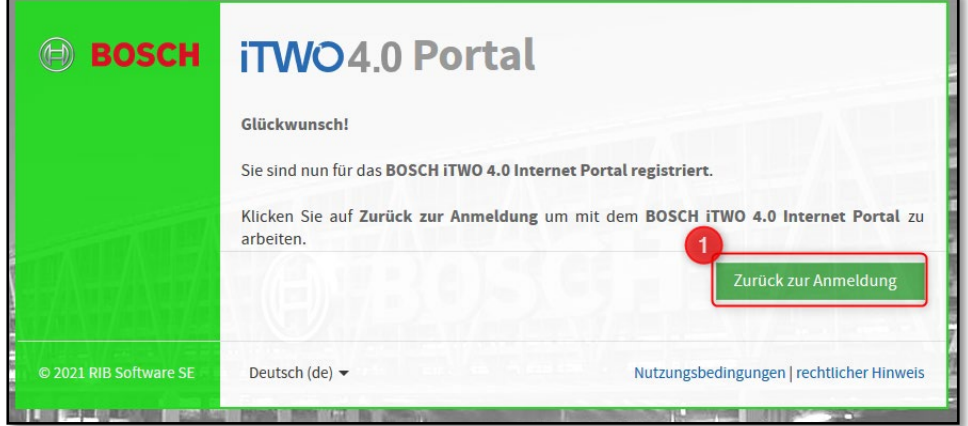

(1): Bitte wählen Sie "Zurück zur Anmeldung".

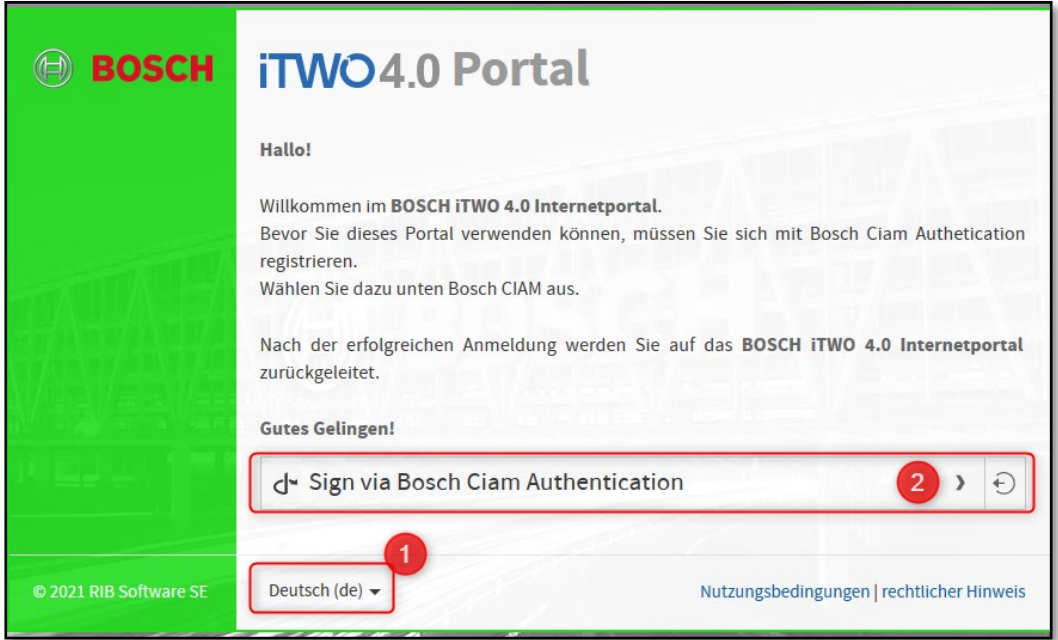

(1): Hier können Sie die Spracheinstellung individuell wählen.

(2): Klicken Sie auf "Sign via Bosch Ciam Authentication"

#### <span id="page-16-0"></span>**2.2 Anmeldung iTWO-Portal**

Hinweis ! Die Anwendung sollte ab diesem Schritt ausschließlich im Browser Google Chrome oder Microsoft Edge erfolgen. Sollten Sie die Registrierung bisher in einem anderen Browser durchgeführt haben, ist es jetzt nowendig den Link zu kopieren und mit Chrome oder Edge zu öffnen.

Alternativ können Sie auch den untenstehenden Link in Chrome und Edge verwenden und dort als Lesezeichen speichern.

Bitte führen Sie den Registrierungsprozess vollständig durch. Dieser ist erst vollständig abgeschlossen wenn Sie Ihre Anmeldeinformationsdaten über "Einladung jetzt **abschließen"** bestätigen. Siehe Seite 8.

## <https://bosch-real-estate-procurement.com/itwo40/portal/start/#/portallogin>

Die folgende Ansicht wird geöffnet:

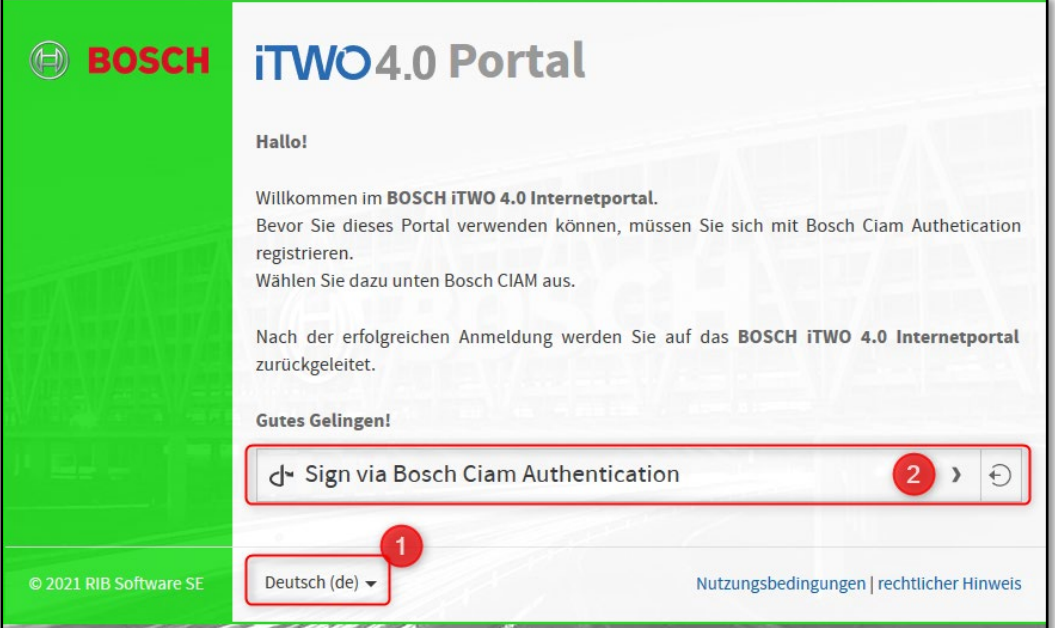

(1): Hier können Sie die Spracheinstellung individuell wählen.

(2): Klicken Sie auf "Sign via Bosch Ciam Authentication"

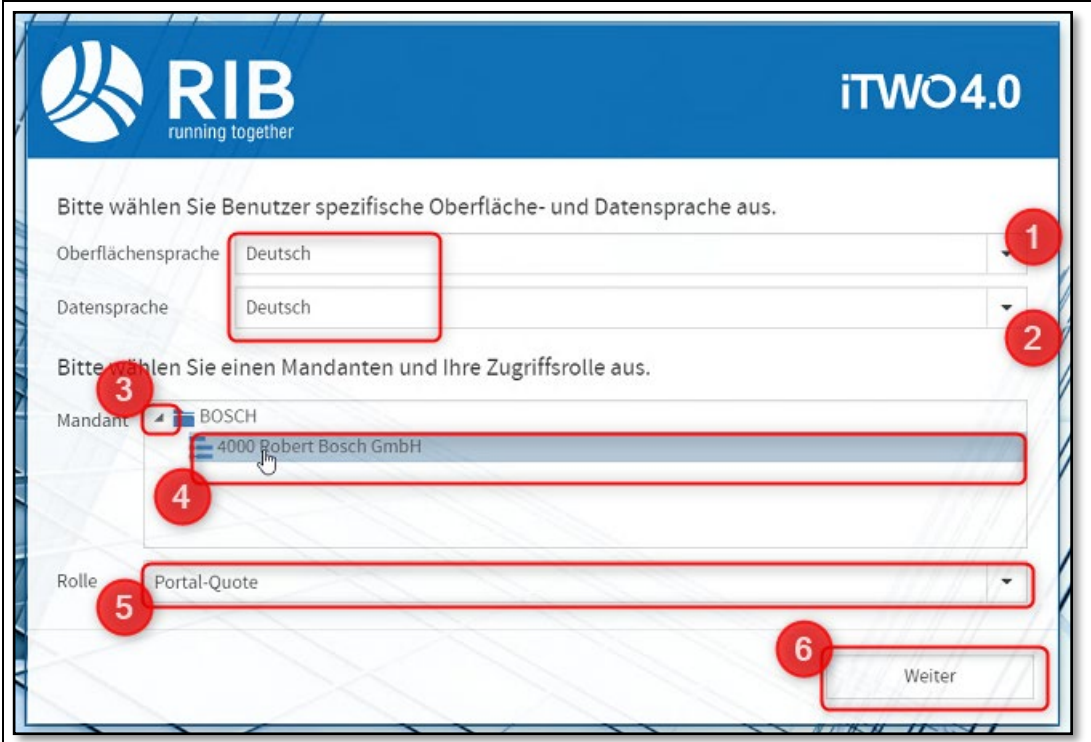

(1 + 2) Bitte hinterlegen Sie Ihre Spracheinstellung.

- (3) Bitte klappen Sie den Ordner "Bosch" auf.
- (4) Bitte klicken Sie nun auf "4000 Robert Bosch GmbH".
- (5) Bitte prüfen Sie, ob die "Portal-Quote"-Rolle ausgewählt ist.
- (6) Bitte wählen Sie "Weiter".

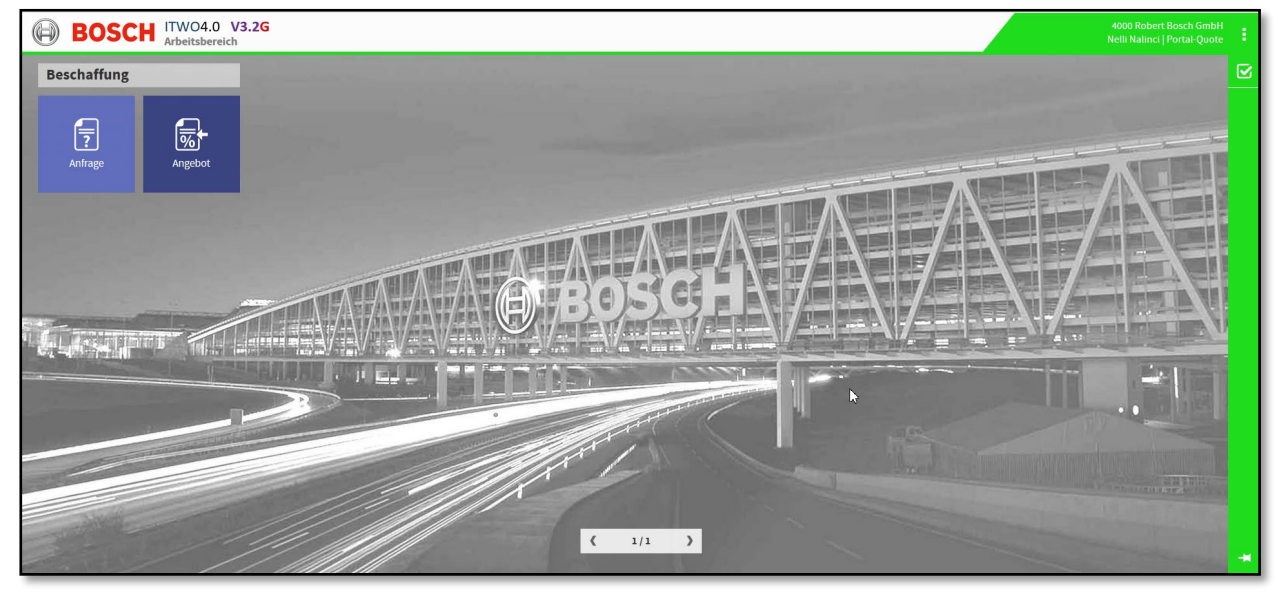

Der Ausschreibungsprozess wird in diesem Portal weitergeführt.

## <span id="page-19-0"></span>**2.3 Abmelden**

Um das Portal zu verlassen, gehen Sie bitte wie nachfolgend beschrieben vor:

Bitte wählen Sie oben rechts die 3 Punkte und dann "Ausloggen".

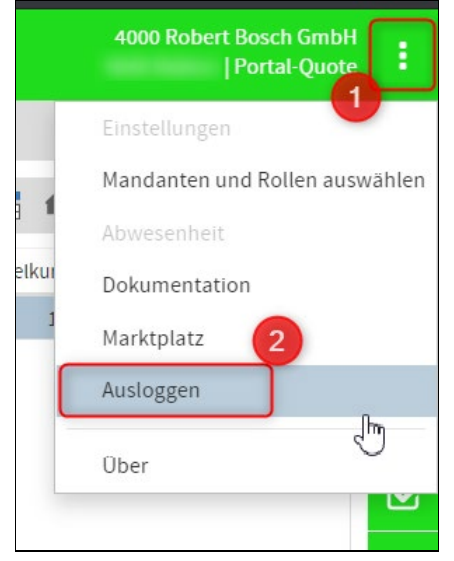

Bitte bestätigen Sie noch die Abmeldung mit "Yes":

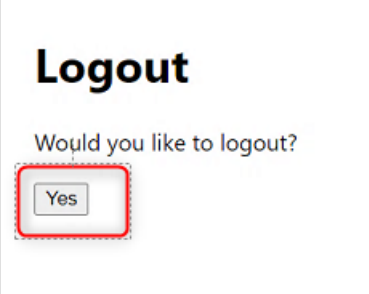

Es erscheint folgende Meldung:

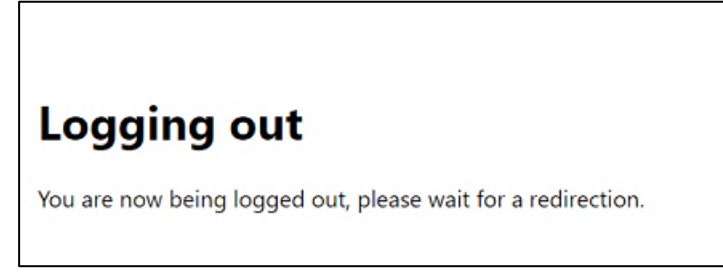

## <span id="page-20-1"></span><span id="page-20-0"></span>3.1 Fehler Code: 403 "Invitation not longer valid"

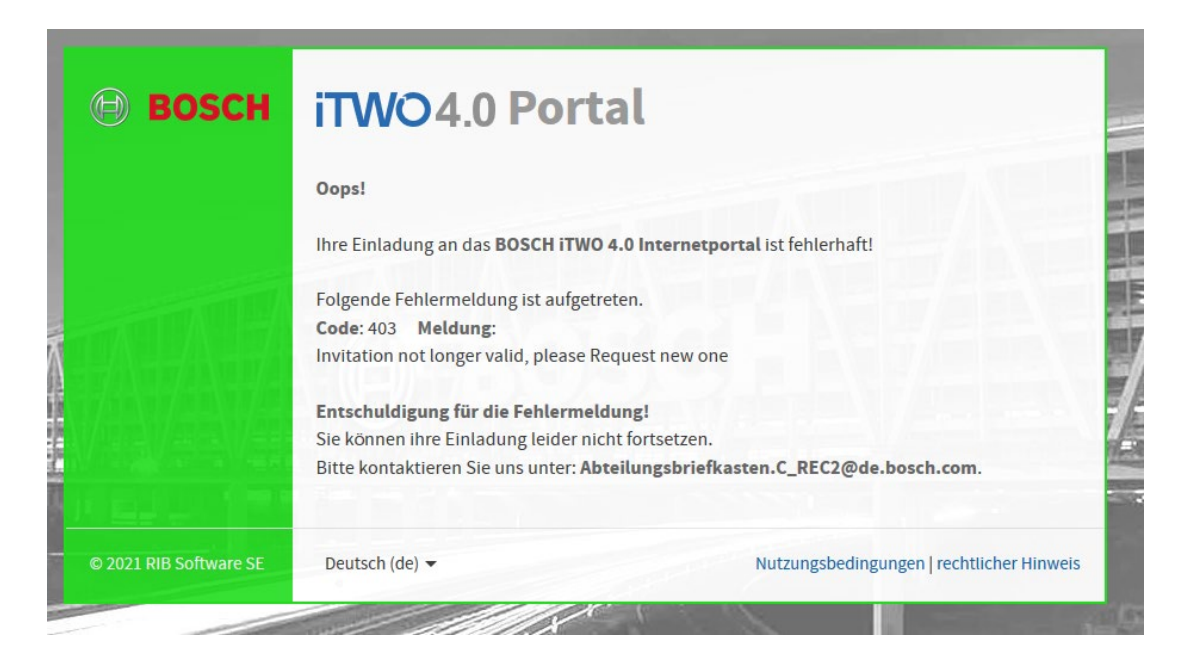

Die Gültigkeitsfrist des Registrierungslinks beträgt 14 Tage. Sie können per Mail an [gr.purchasing@de.bosch.com](mailto:gr.purchasing@de.bosch.com) einen neuen Registrierungslink anfordern.

# <span id="page-20-2"></span>**3.2 Sie erhalten keine Aktivierungsmail**

- 1. Bitte prüfen Sie ob die E-Mail in Ihren Spam-Ordner verschoben wurde.
- 2. Falls Sie auch keine E-Mail im Spam-Ordner haben: Bitte lassen Sie über Ihre IT-Abteilung prüfen ob unsere E-Mail-Adresse [no](mailto:no-reply@boschid.bosch.com)[reply@boschid.bosch.com](mailto:no-reply@boschid.bosch.com) gesperrt wurde.

#### <span id="page-21-0"></span>**3.3 Fehler Code: 403 (Forbidden)**

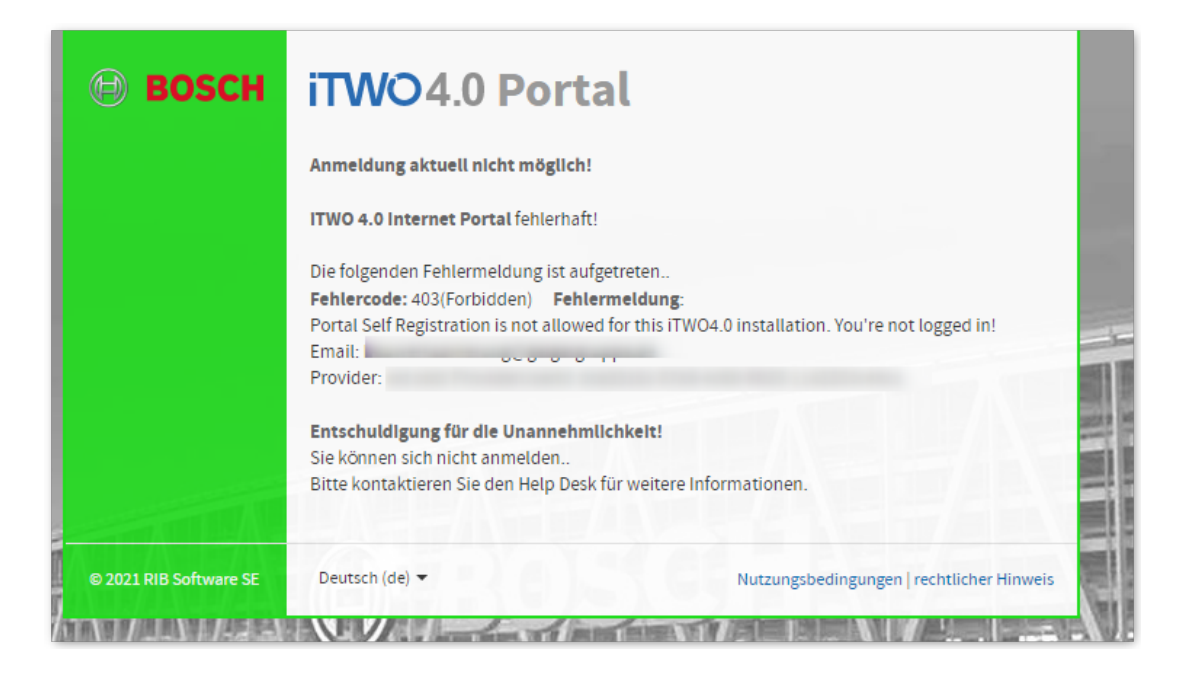

Bitte schließen Sie die Registrierung vollständig ab:

Hierzu klicken Sie erneut auf den Registrierungslink aus der ursprünglichen Registrierungsmail.

I

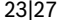

٠

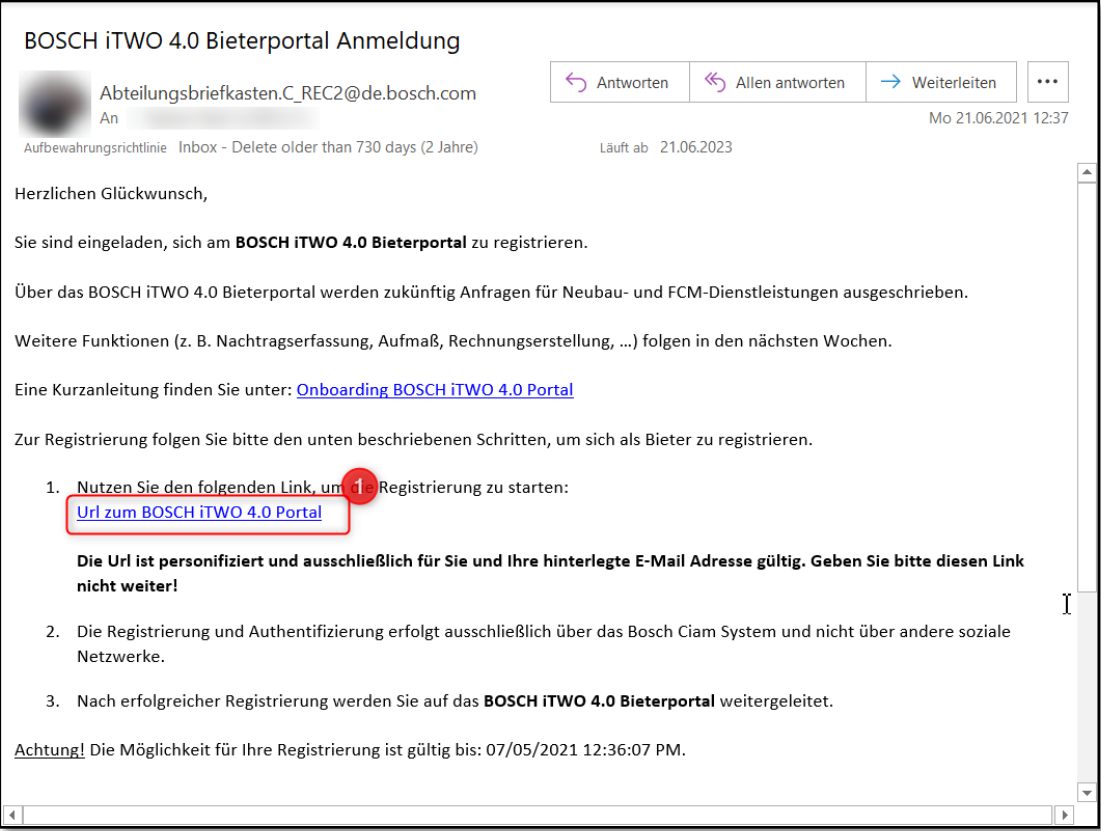

Anschließend klicken Sie auf "Sign via Bosch Ciam Authentication".

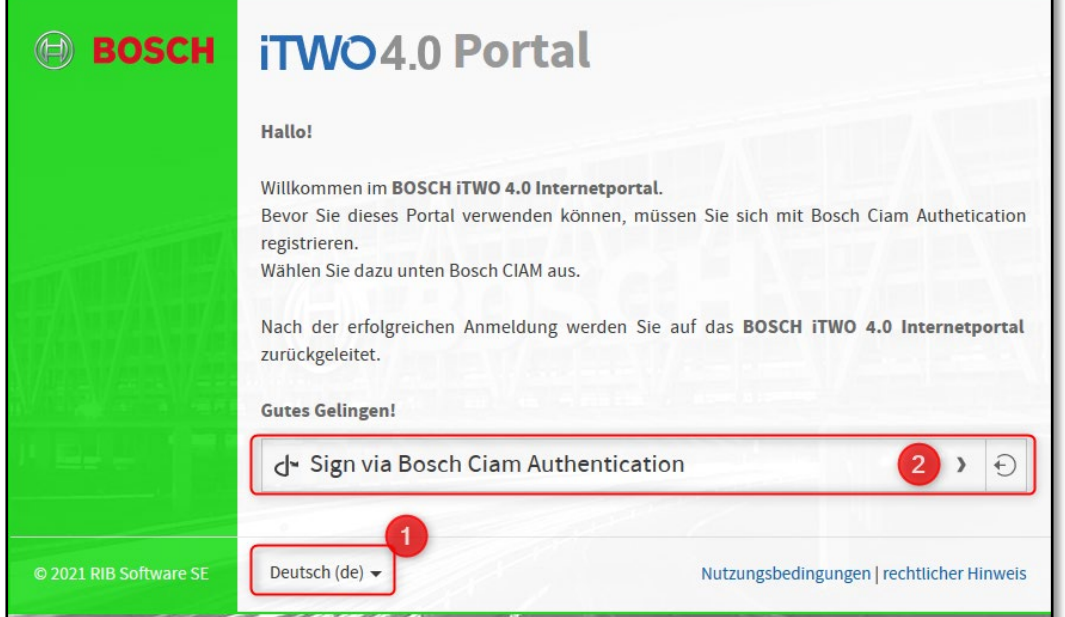

In dem nachfolgenden Fenster geben Sie Ihre Benutzer-E-Mail-Adresse und Ihr hinterlegtes Passwort ein.

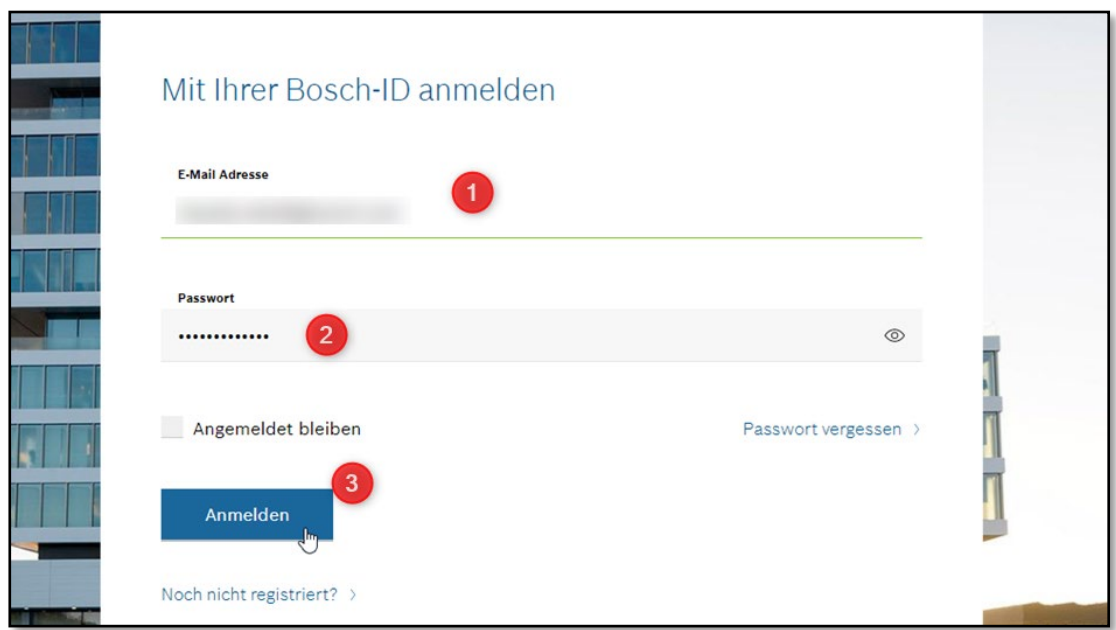

Nun gelangen Sie zum Fenster mit Ihren Anmeldeinformationen. Dieses bestätigen Sie mit "Einladung jetzt abschließen".

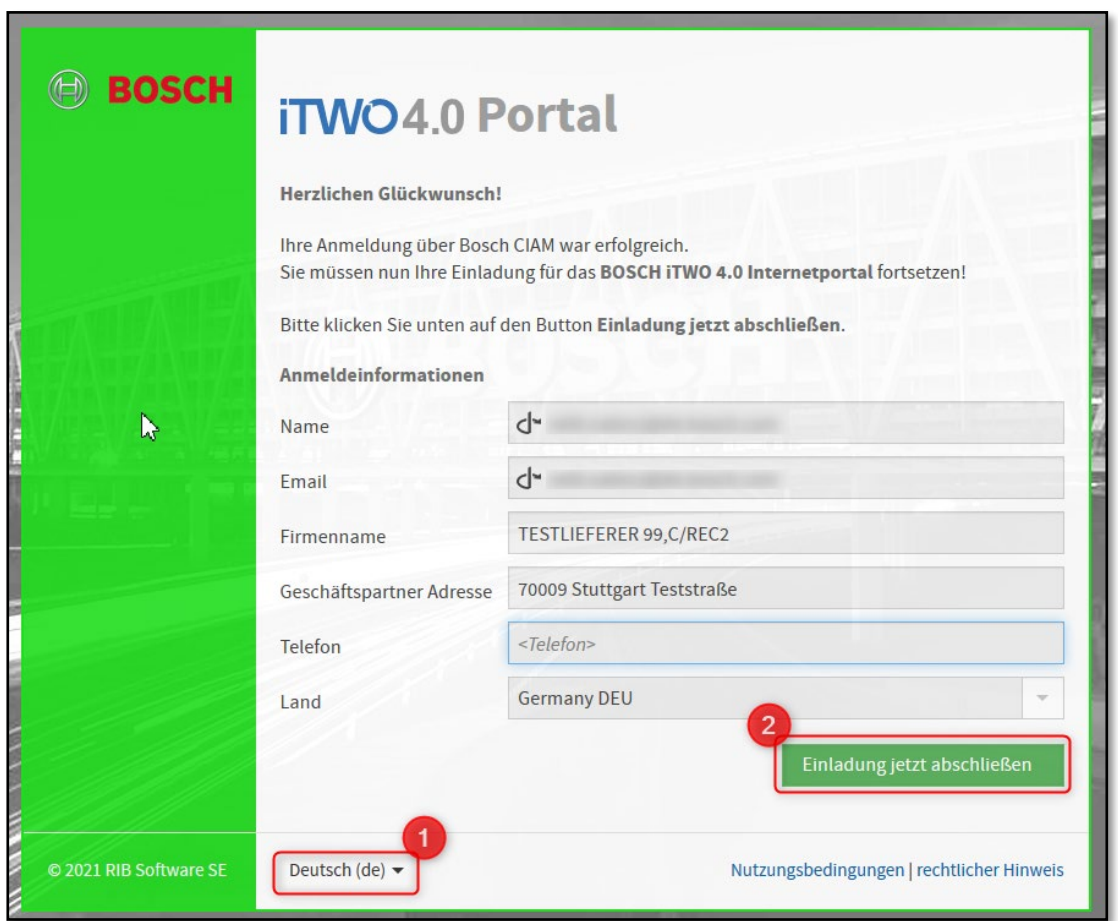

©Alle Rechte bei Robert Bosch GmbH, auch für den Fall von Schutzrechtsanmeldungen

Anleitung\_Registrierung\_iTWO\_Portal.docx | 27.04.2023 | Bosch (GR/PUR)

# <span id="page-24-0"></span>**3.4 Fehler Code: 500**

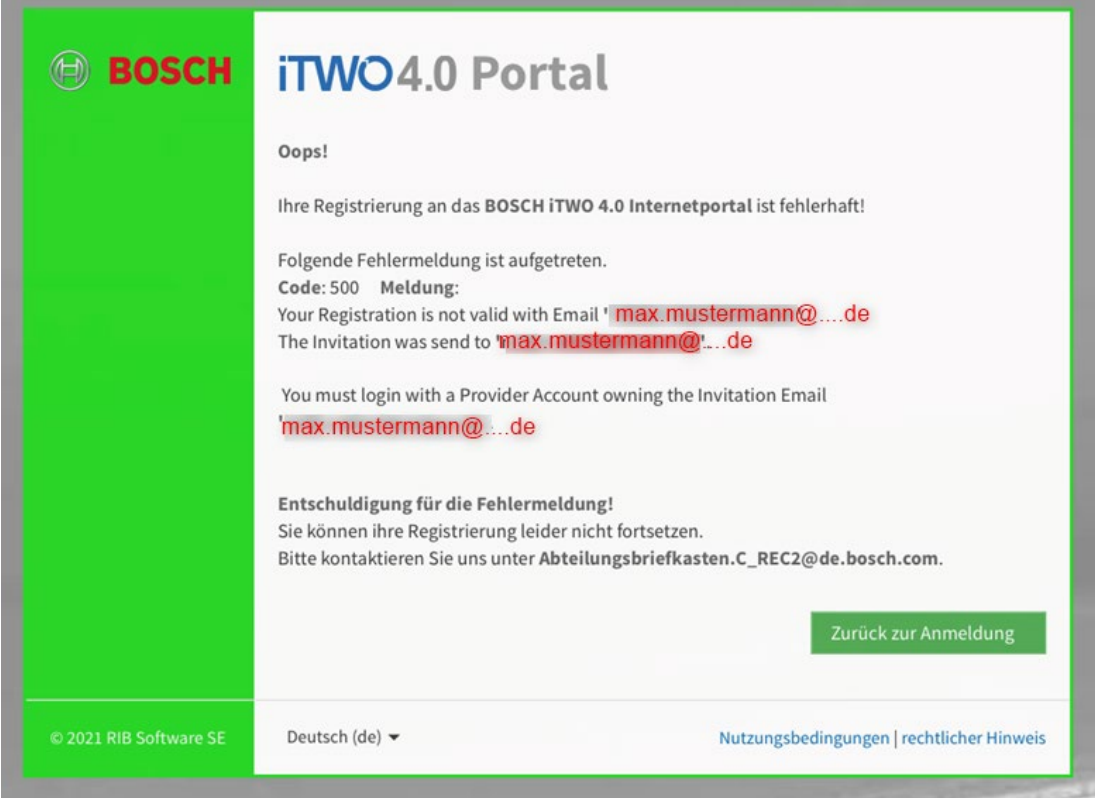

Sie haben sich nicht mit der von uns vorgegebenen E-Mail-Adresse registriert. Siehe Empfänger E-Mail-Adresse aus Registrierungsmail.

![](_page_25_Picture_40.jpeg)

Bitte nehmen Sie die Registrierung erneut mit der von uns vorgegebenen E-Mail-Adresse vor. Bitte klicken Sie hierzu erneut auf den Registrierungslink.

Sie müssen sich vorher noch aus Bosch CIAM abmelden, da noch die Zugangsdaten von der falschen E-Mail-Adresse hinterlegt sind:

![](_page_25_Picture_41.jpeg)

Logout bestätigen:

![](_page_26_Picture_2.jpeg)

Bitte die Registrierung wie ab Punkt 2.1 beschrieben erneut vornehmen.